## **1. KROK**

Najděte si ve Facebooku naše stránky – KORIDOR D8

- 1. V pravé horní části rozklikněte tři tečky
- 2. Zaškrtněte poličko POZVAT PŘÁTELE

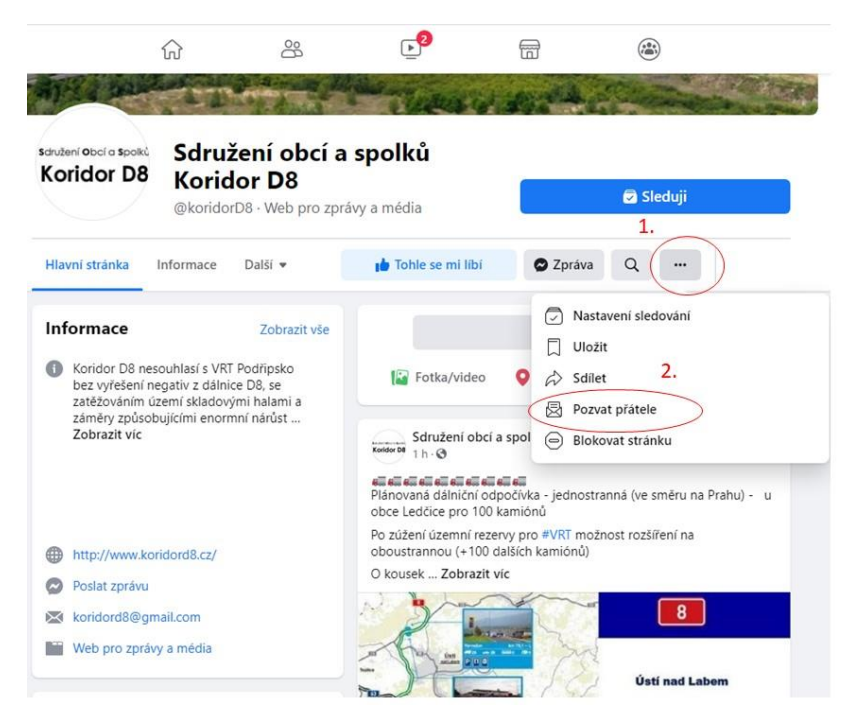

**2. KROK -** Otevře se Vám nové okno.

Standartně je přednastavena možnost VŠICHNI PŘÁTELÉ – nechte jí tak popř. na ní změňte

Po výběru červených políček VYBRAT VŠE a POSLAT KAŽDÉ POZVÁNÍ DO MESSENGERU jděte na 3. krok

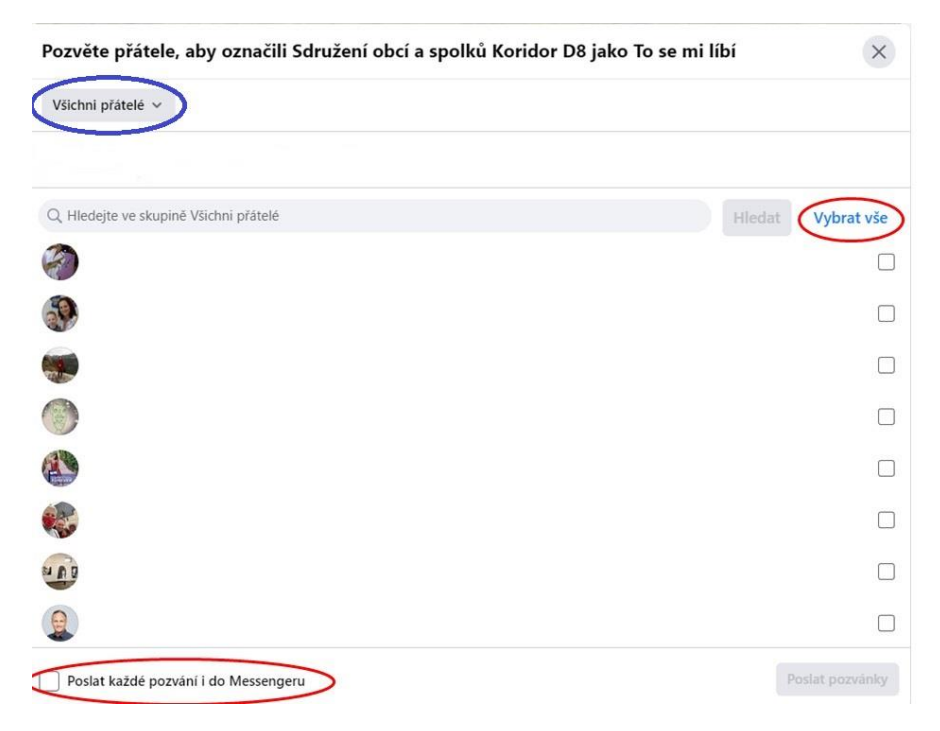

## **3. KROK**

Zaškrtaný výběr je ukázán níže

Poslání pozvánek dokončíte kliknutí na POSLAT POZVÁNKY

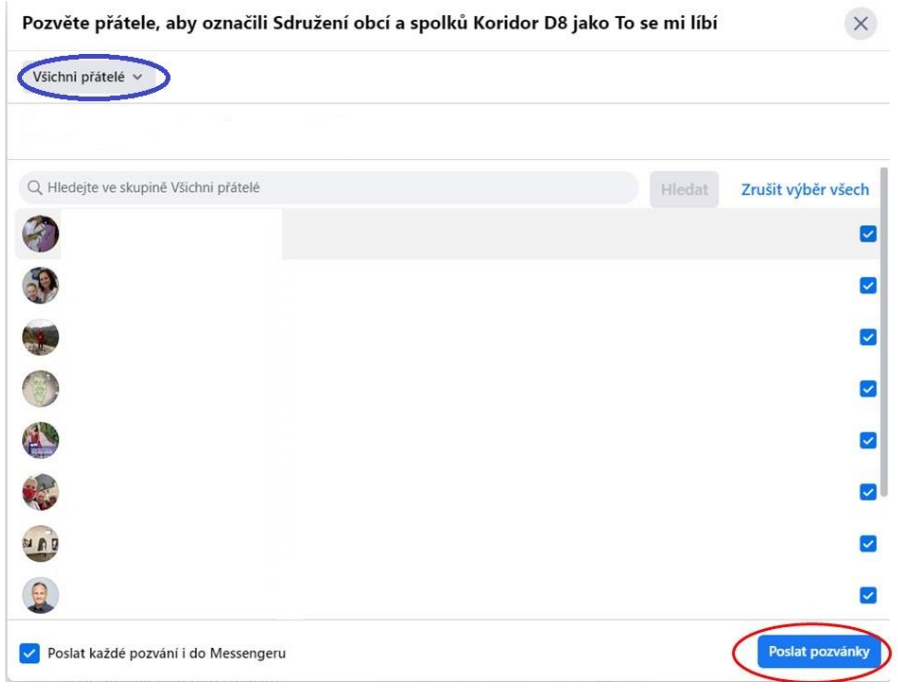